# 民間團體補(捐)助系統(CGSS)操作手冊

一、 登入

(一)於首頁 ( https://subsidy.nat.gov.tw/ )登入。

(二)輸入帳號密碼後,點選「登入」。

subsidy.nat.gov.tw/index.aspx

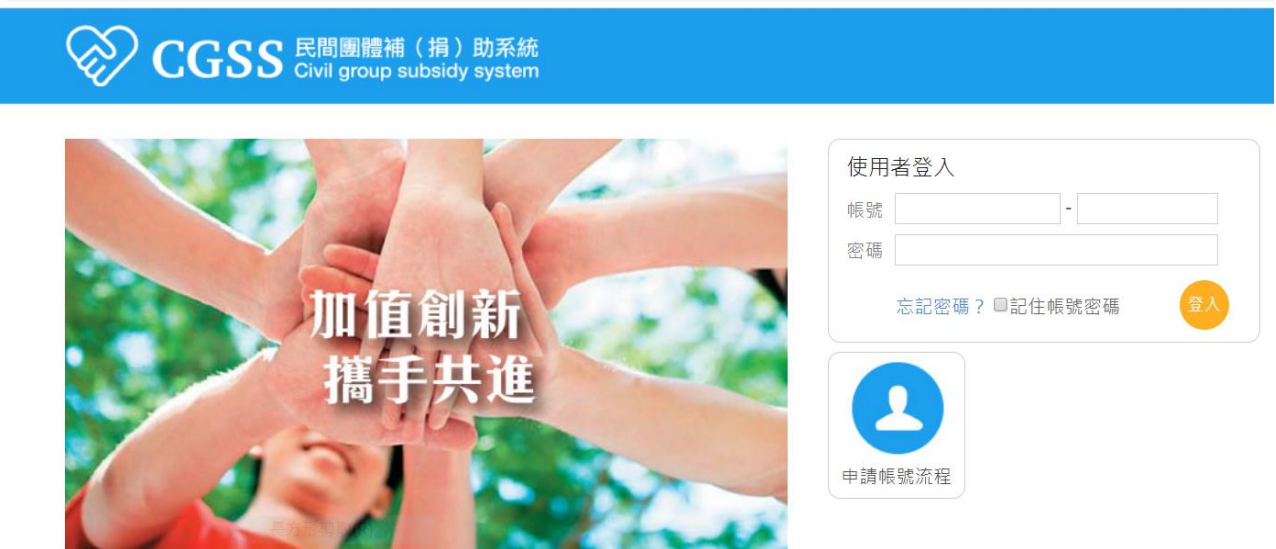

(三)如忘記密碼, 請點選「忘記密碼」。輸入帳號及電子郵件, 以重新設定密碼。

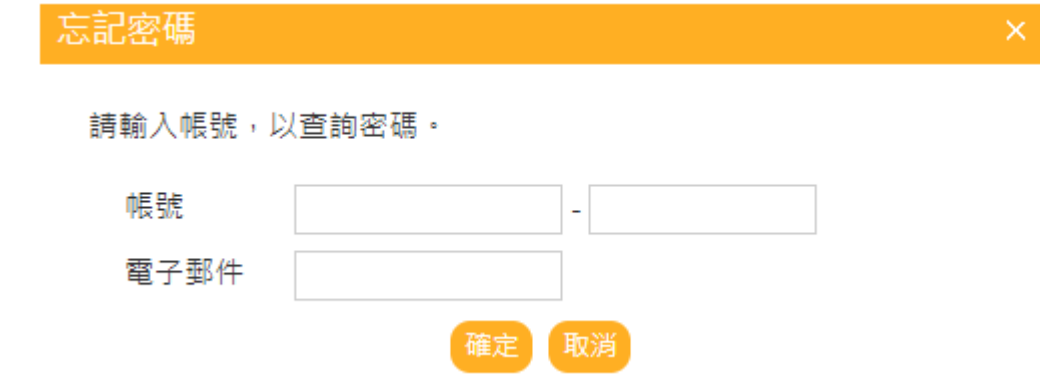

(四)如忘記帳號及(或)電⼦郵件,請洽機關管理者協助取回。

二、 申請作業

(一) 案件申請

1. 依補 ( 捐 ) 助案件之預算來源, 點選相對應經費類別作案件申請。

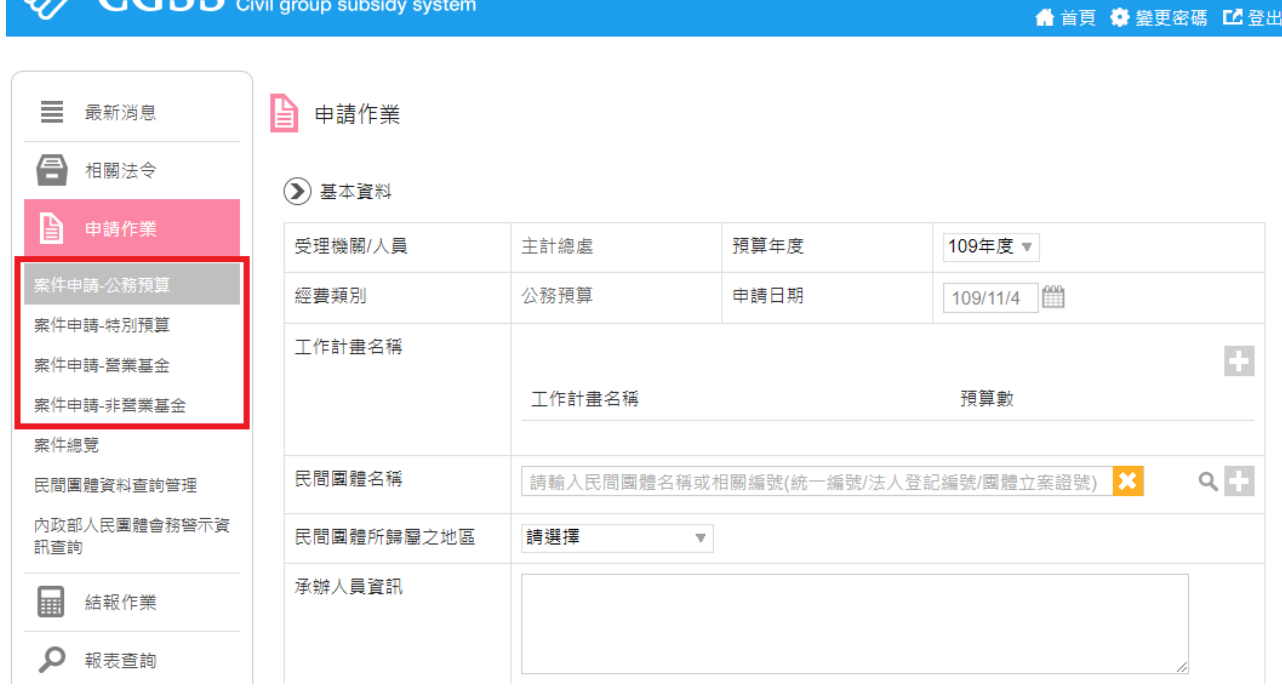

您好,主計總處

- 2. 輸入基本資料:
- (1) 選擇「預算年度」

**E SE E E DE SE DE LIFE ALL S AND A SAMPLE TO A SAMPLE THE SUBSIDY System** 

- (2) 選擇「申請⽇期」
- (3) 選擇「⼯作/業務計畫」

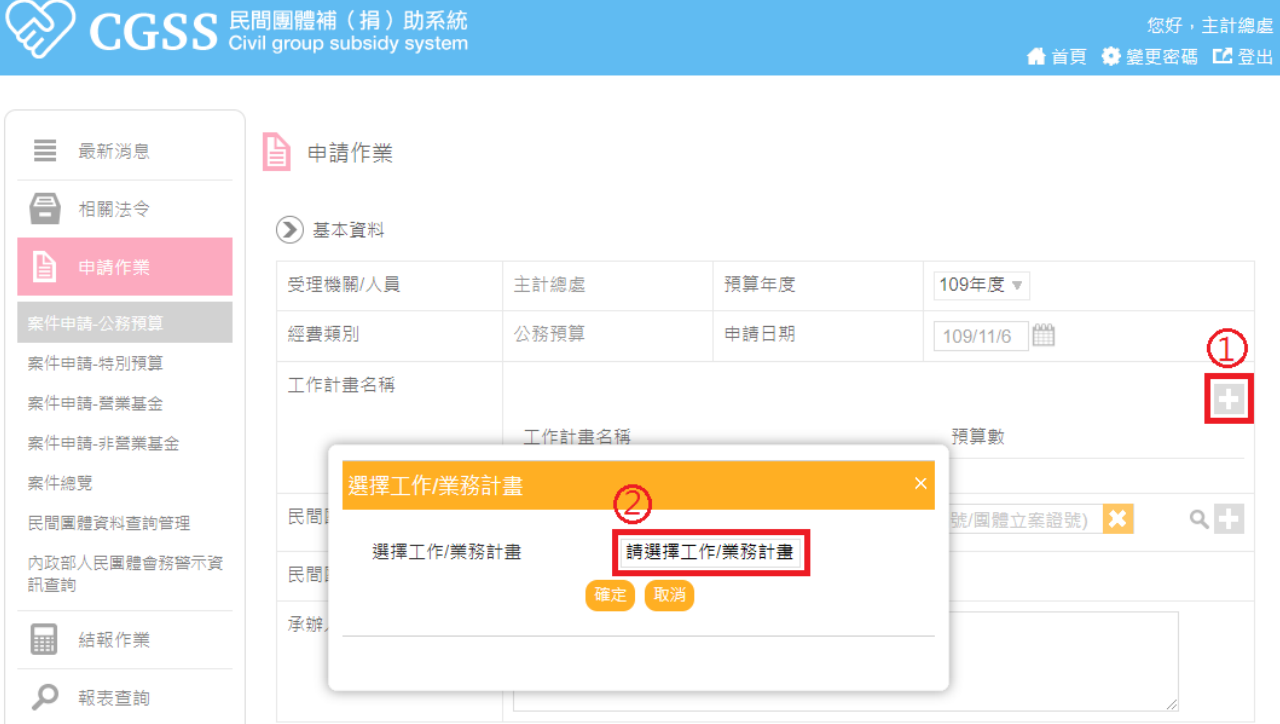

- ▶ 若顯示為機關尚未建立工作 / 業務計畫,請洽機關管理者建立。
- > 建立工作 / 業務計畫, 請參考: 平台管理→常用經費類別管理。

(4) 選擇「民間團體」:以民間團體名稱或相關編號查詢。

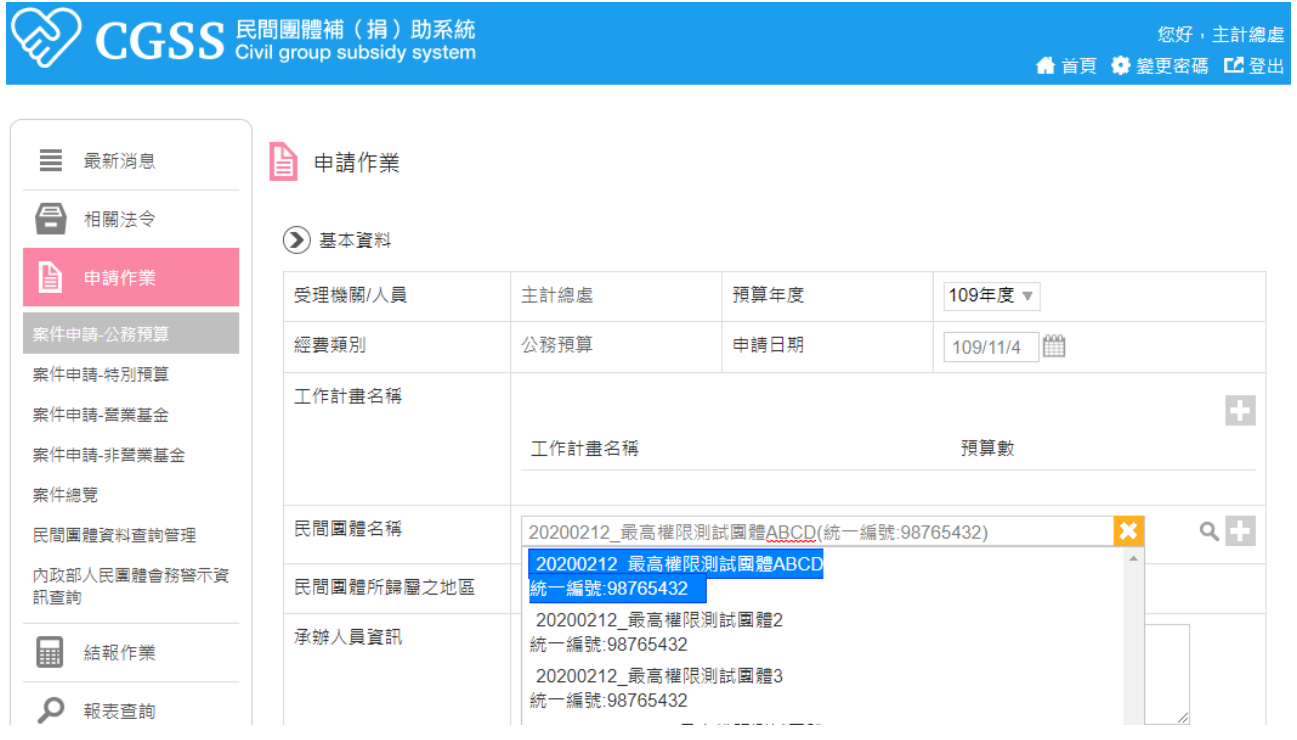

- > 如未出現下拉選單,請改以 Chrome 登入;再者,請清除瀏覽器的 Cookie 及快取。 【瀏覽器設定→隱私權和安全性→清除瀏覽資料→選取「Cookie 和其他網站資料」 及「快取圖片和檔案」→清除資料。】
- ▶ 如下拉選單未出現欲選擇之民間團體,請新增該民間團體資訊。

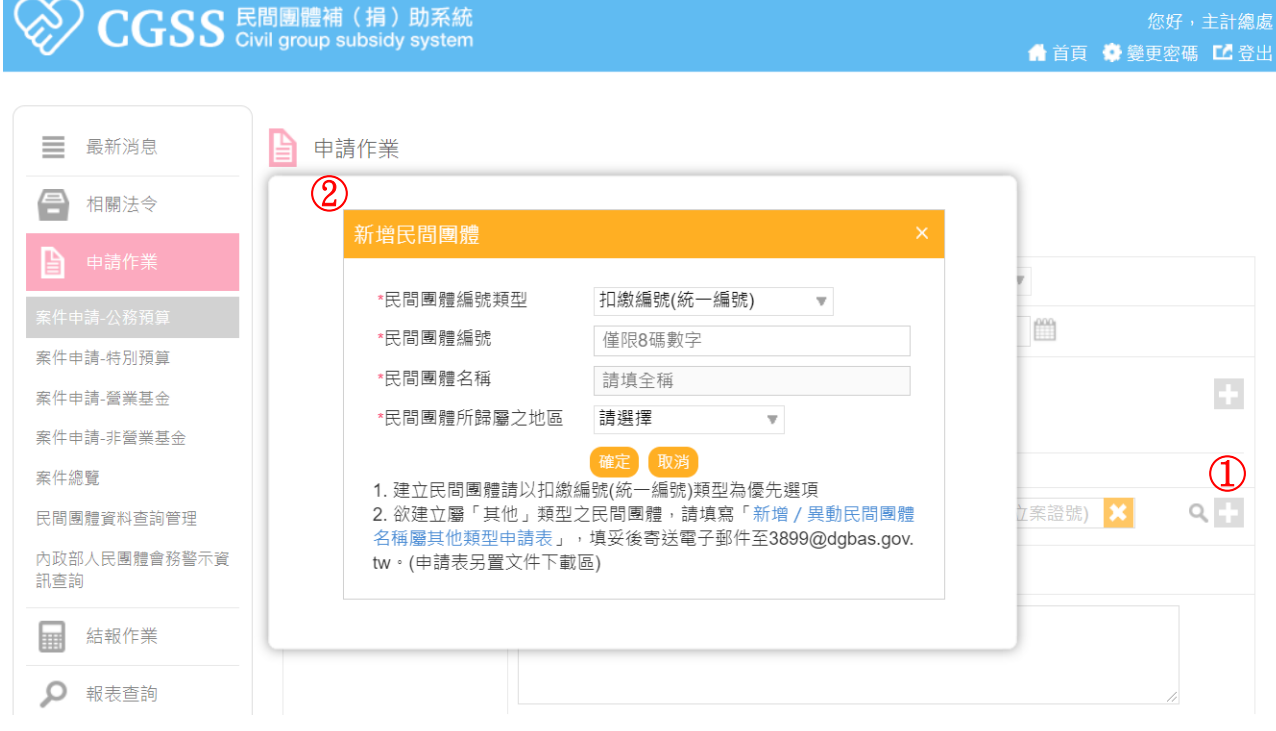

(5) 確認或修改「民間團體所歸屬之地區」。

- > 新增民間團體資訊(包含民間團體所歸屬之地區),亦可至「民間團體資料查詢管理」。 請參考:申請作業→民間團體資料查詢管理→建立→新增民間團體。
- 3. 輸入補(捐)助資料

() 補 ( 捐 ) 助資料

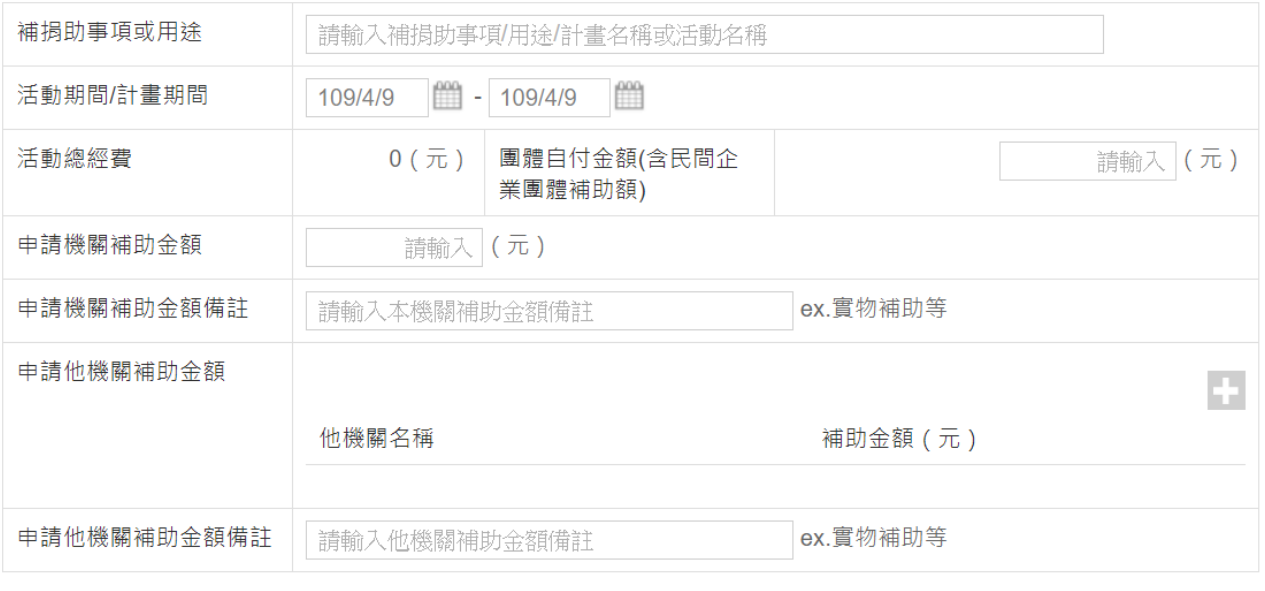

#### 確定【取消

- (1) 填寫「補捐助事項或⽤途」
- (2) 選擇「活動期間/計畫期間」
- (3) 填入「團體⾃付⾦額」及「申請機關補助⾦額」
- (4) 填入「申請他機關補助余額」。有申請他機關補助才須填入。他機關名稱可從A輸入 機關名稱或○<sup>B</sup> 所有單位列表中搜尋。

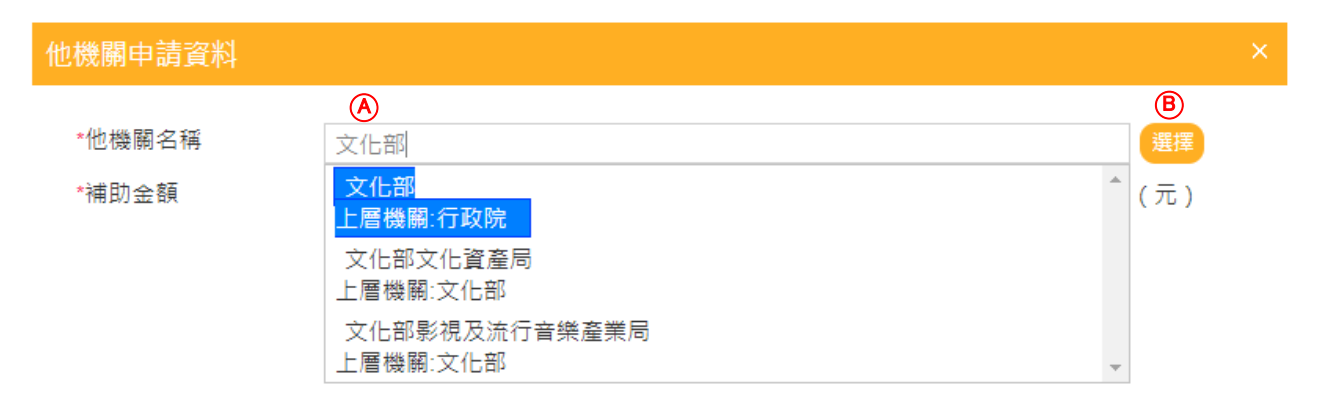

(二) 案件總覽

▶ 資料範圍顯示機關或個人之經費類別中所有登打的申請案件。可做條件限縮的查詢。

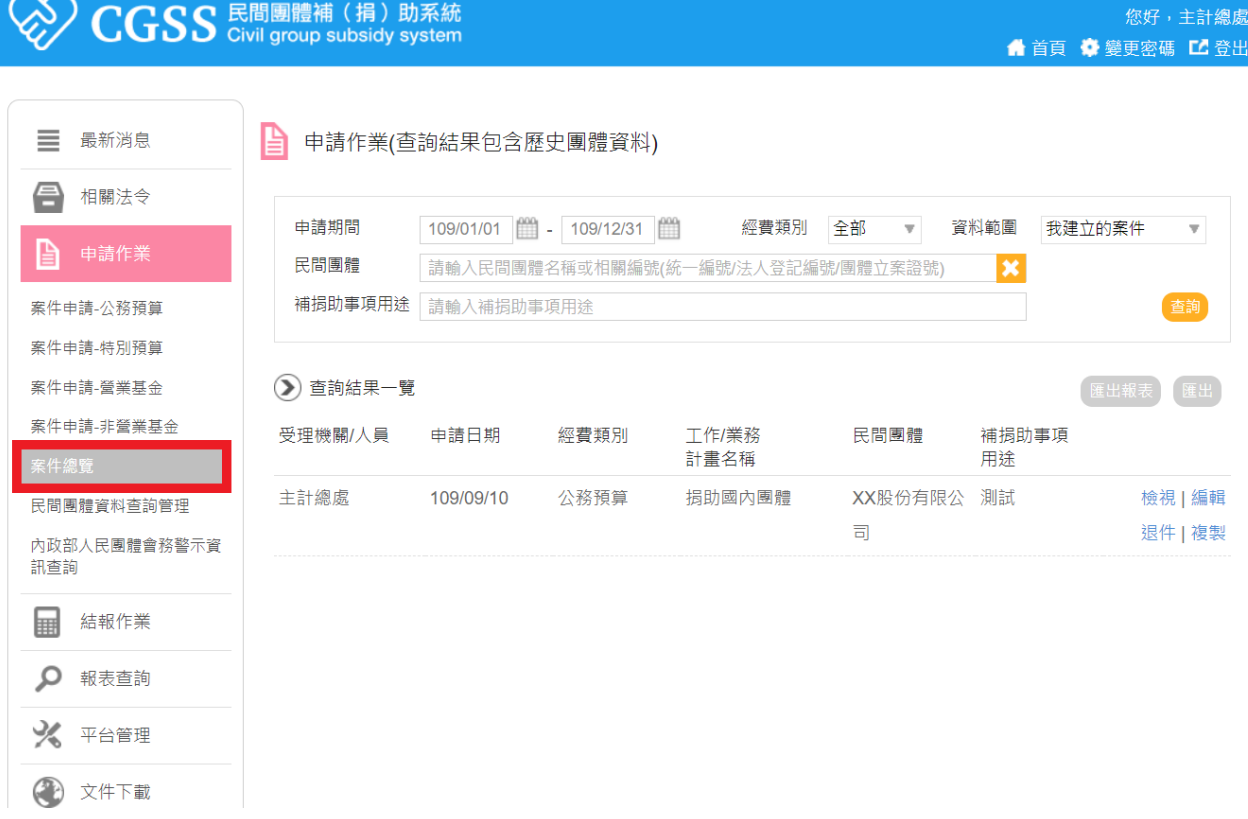

1. 檢視案件:

 $\infty$   $\infty$   $\infty$ 

點選「檢視」,顯示申請案件之詳細資訊及異動歷程記錄。

2. 編輯案件:

點選「編輯」,編輯申請案件或新增核定日期與金額;若機關審核後不予補助案件者, 請使用退件方式處理。

(▶) 核定結果

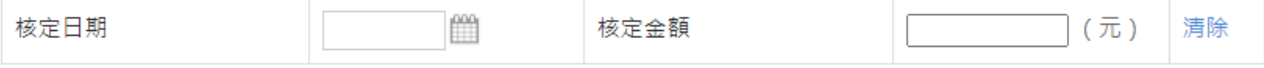

3. 退件:

點選「退件」,選擇或輸入退件原因,即可辦理退件;若機關欲刪除或註銷補助案件 者,請使⽤退件方式處理。

4. 複製案件:

點選「複製」,複製申請案件,可編輯後再儲存。

- (三) 民間團體資料查詢管理
	- 1. 查詢民間團體:以民間團體名稱或相關編號查詢。
	- 2. 建立民間團體資料:

「申請作業」→「民間團體資料查詢管理」→「建立」→「新增民間團體」。

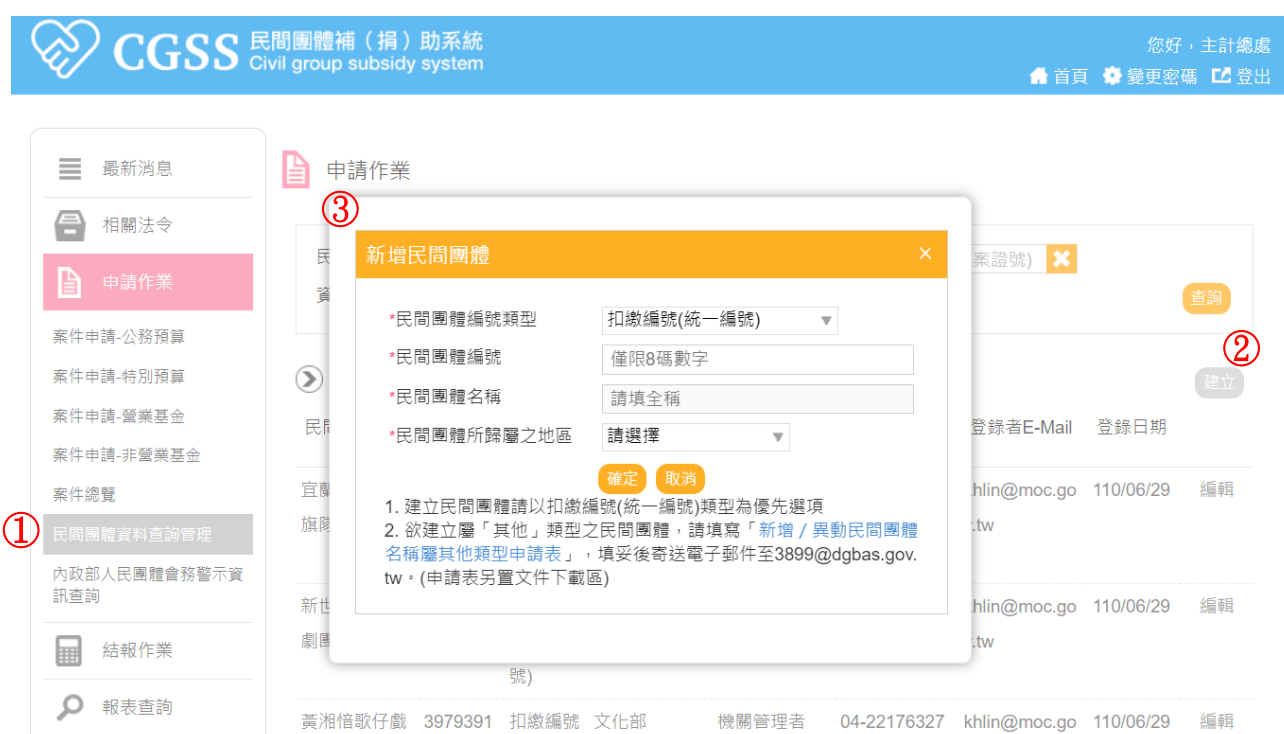

### 3. 編輯民間團體資料:

由原建立民間團體之機關使用者,可點選「編輯」,即可編輯民間團體資料。 (四) 內政部⼈民團體會務警示資訊查詢

透過介接內政部「全國性人民團體資訊管理系統」,查詢民間團體會務運作情形,作為 辦理補助案件之參據。查詢範圍為內政部立案之全國性人民團體,不含基金會、財團 法人及區域性人民團體。

1. 輸入民間團體名稱,查詢該民間團體是否有會務警示資訊。

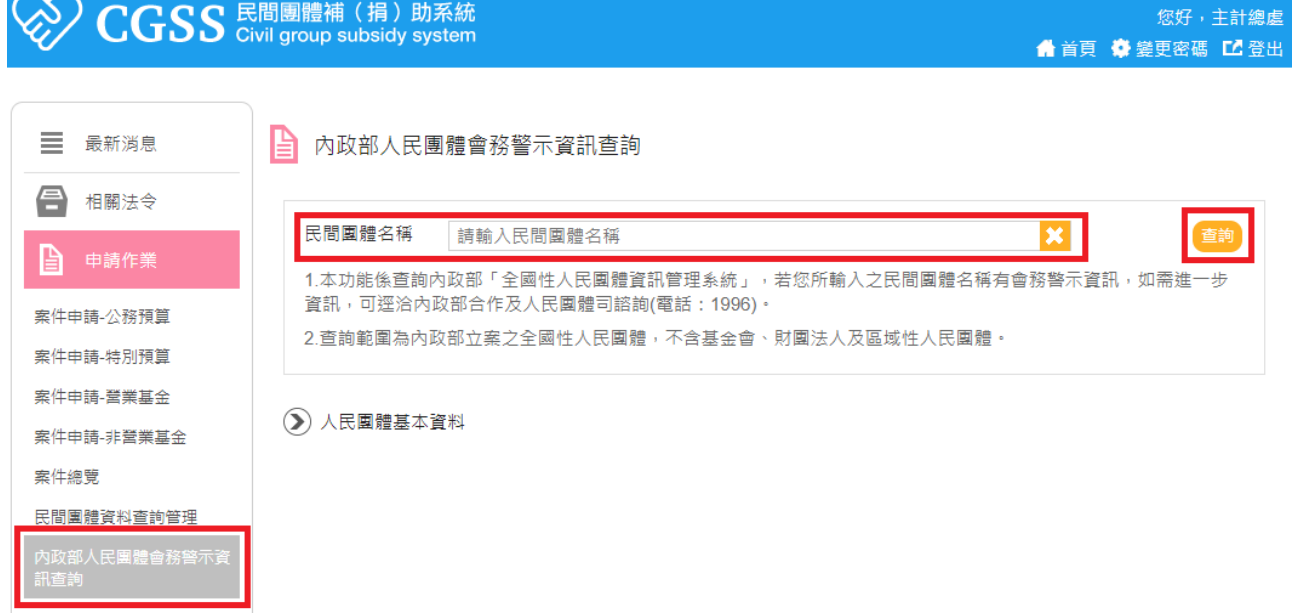

2. 若內政部「全國性人民團體資訊管理系統」查無此民間團體會務警示資訊, 顯示書

面如下。

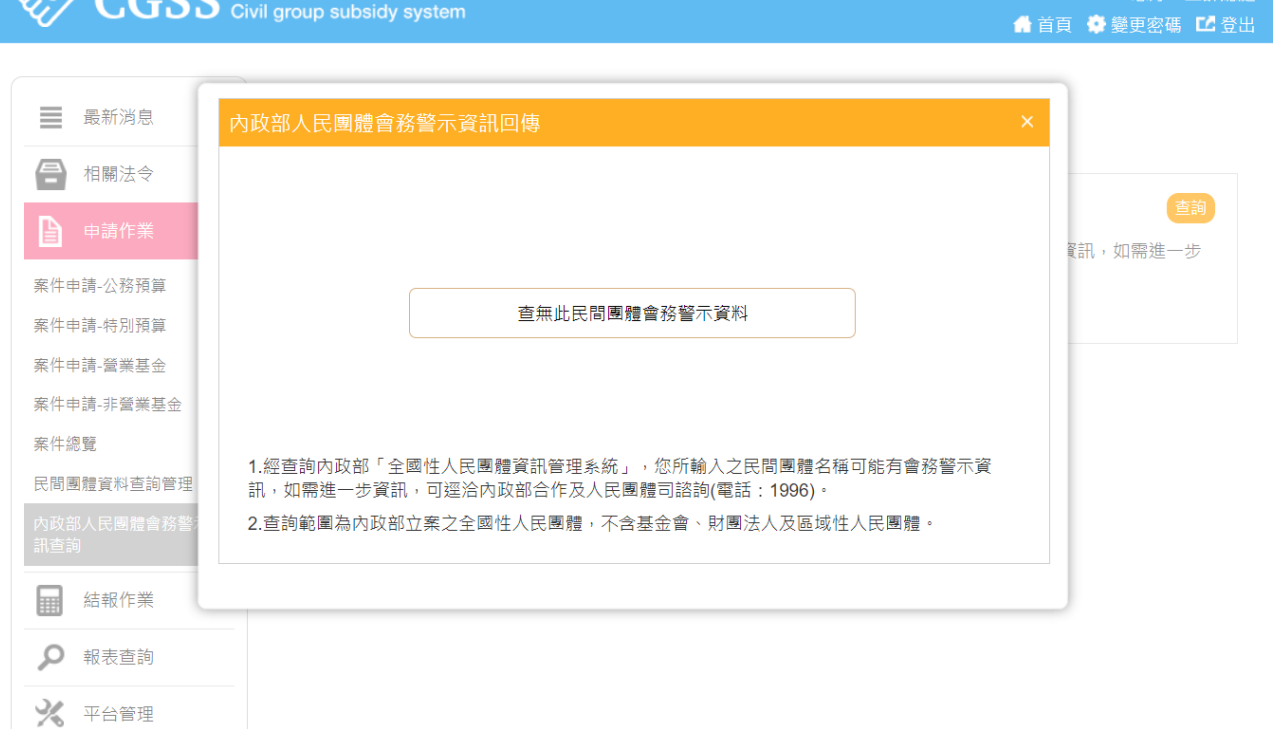

3. 若內政部「全國性人民團體資訊管理系統」查有此民間團體會務警示資訊,顯示畫 面如下,並可點選民間團體名稱以查詢內政部⼈民團體基本資料。

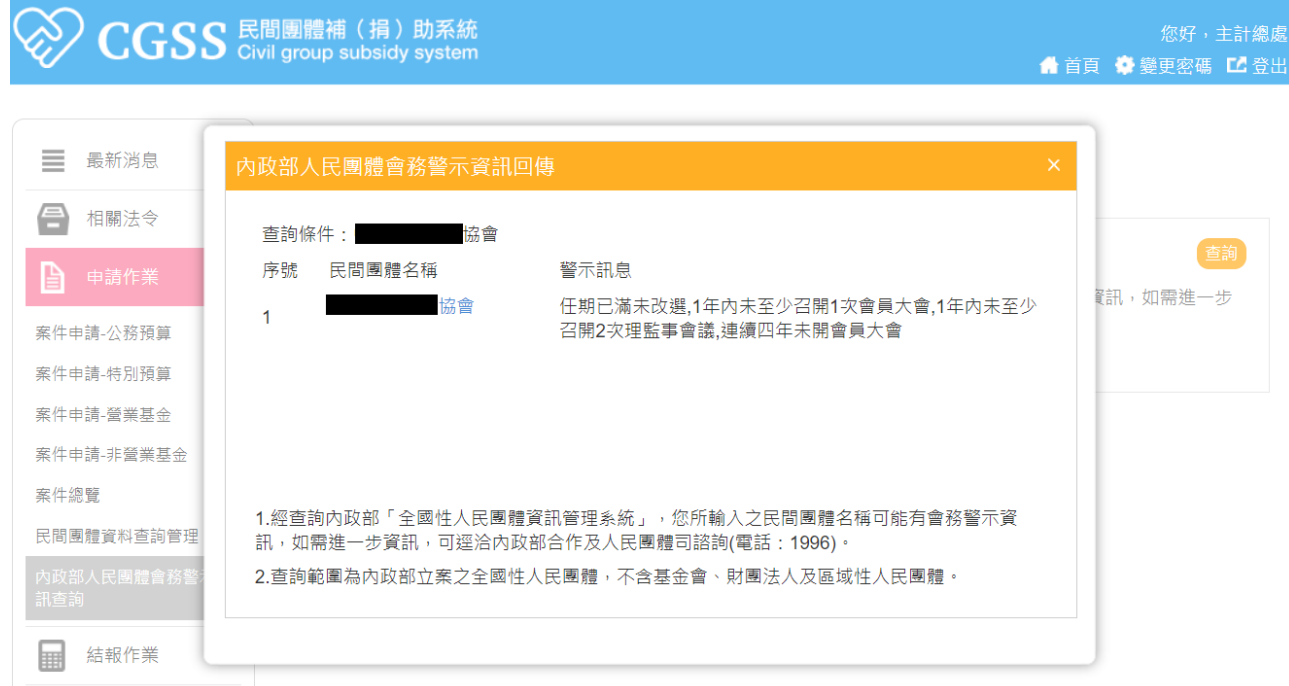

4. 顯示該人民團體基本資料畫面如下。

#### ■ 内政部人民團體會務警示資訊查詢

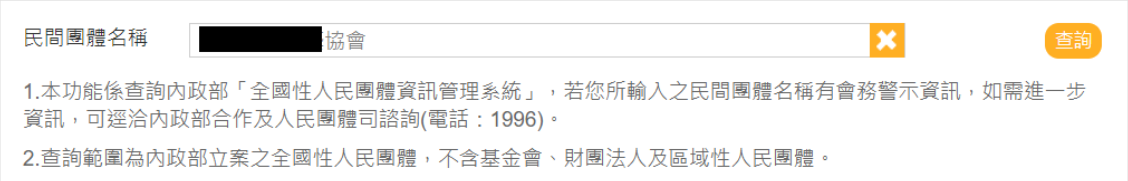

#### (▶) 人民團體基本資料

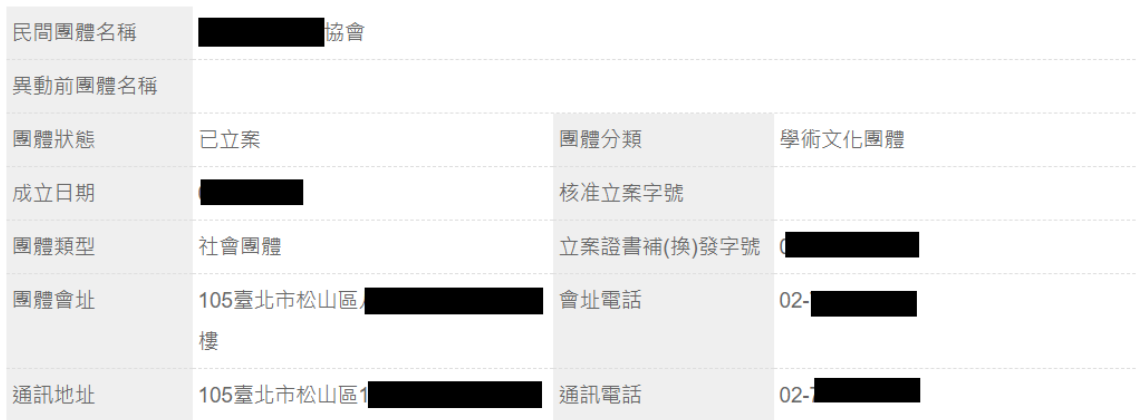

5. 新增民間團體資料查詢會務警示:

【新增民間團體】之資料存檔時,介接內政部「全國性人民團體資訊管理系統」,以 民間團體名稱查詢會務警示資訊。

6. 新增案件資料查詢會務警示:

【案件申請-公務預算/特別預算/營業基⾦/非營業基⾦】之新增案件功能存檔時, 介接內政部「全國性⼈民團體資訊管理系統」,以民間團體名稱查詢會務警示資訊。

## 三、 結報作業

### (一) 案件總覽

資料範圍顯示機關或個⼈之經費類別中所有登打的案件。可做條件限縮的查詢。

1. 檢視案件:

點選「檢視」,顯示結報案件之詳細資訊及異動歷程記錄。

2.結報:

點選「結報」,辦理案件結報。

### 3 結報資料

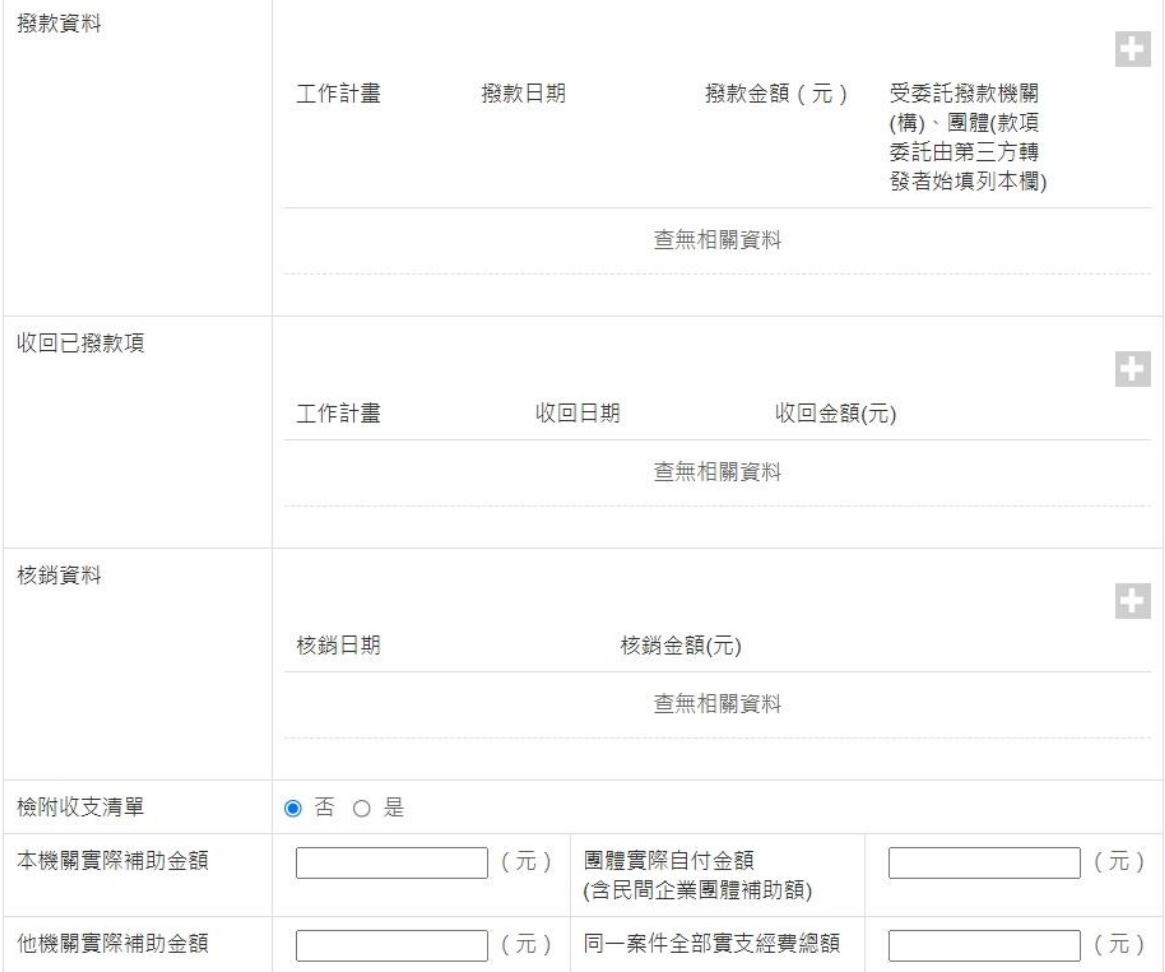

(1) 填入「撥款資料」

(2) 填入「收回已撥款項」

- (3) 填入「核銷資料」
- (4) 選擇是否「檢附收支清單」

(5) 填入「本機關實際補助金額」、「他機關實際補助金額」及「團體實際自付金額」 3.退件:

點選「退件」,選擇或輸入退件原因,即可辦理退件。刪除案件及註銷案件,皆請以 退件處理。

(二) 補捐助團體違反規定登錄

補(捐)助團體如有違反「中央政府各機關對民間團體及個⼈補(捐)助預算執行應 注意事項」第4點規定時,請登錄違反規定資料。

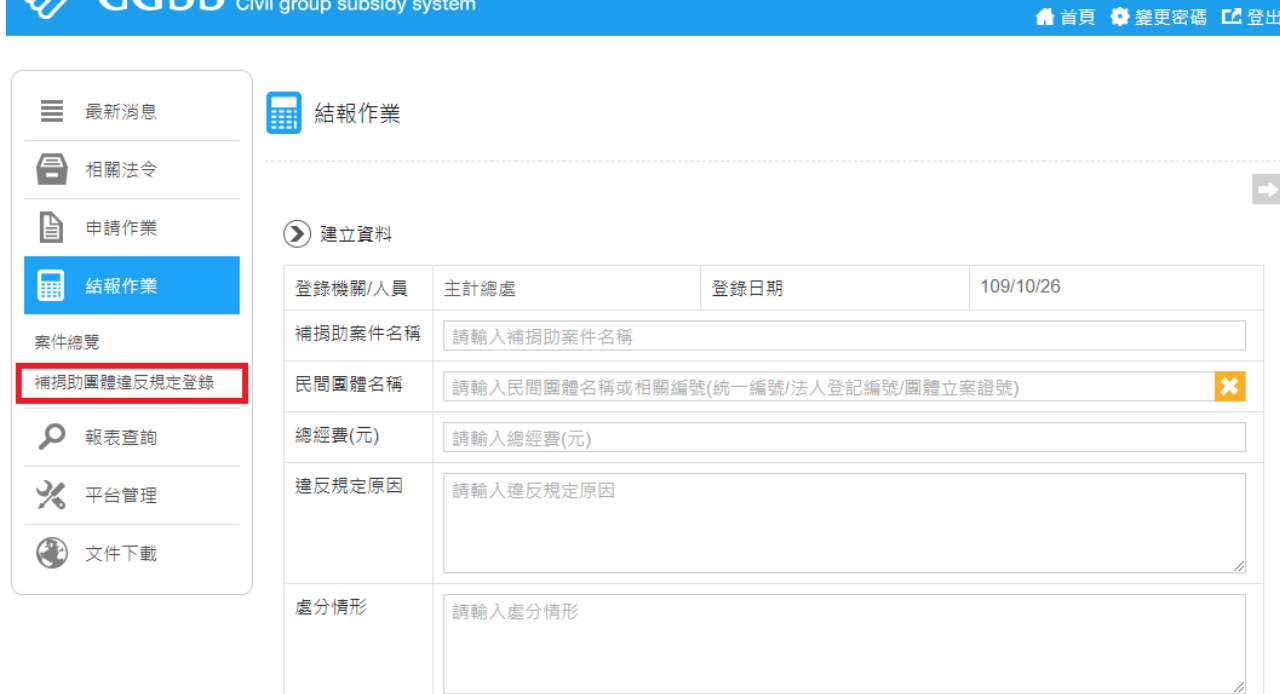

備註:本表系填列補捐助圓體達反中央政府各機關對民間團體及個人補捐助預算執行應注意事項第四點規定致機關停止補捐助1至5年。

確定取消

您好,主計總

四、 報表查詢

S CCCC 民間團體補 (捐)助系統

(一) 依機關角度 / 民間團體角度查詢

1. 依查詢需求,分為「依機關角度查詢」與「依民間團體角度查詢」。

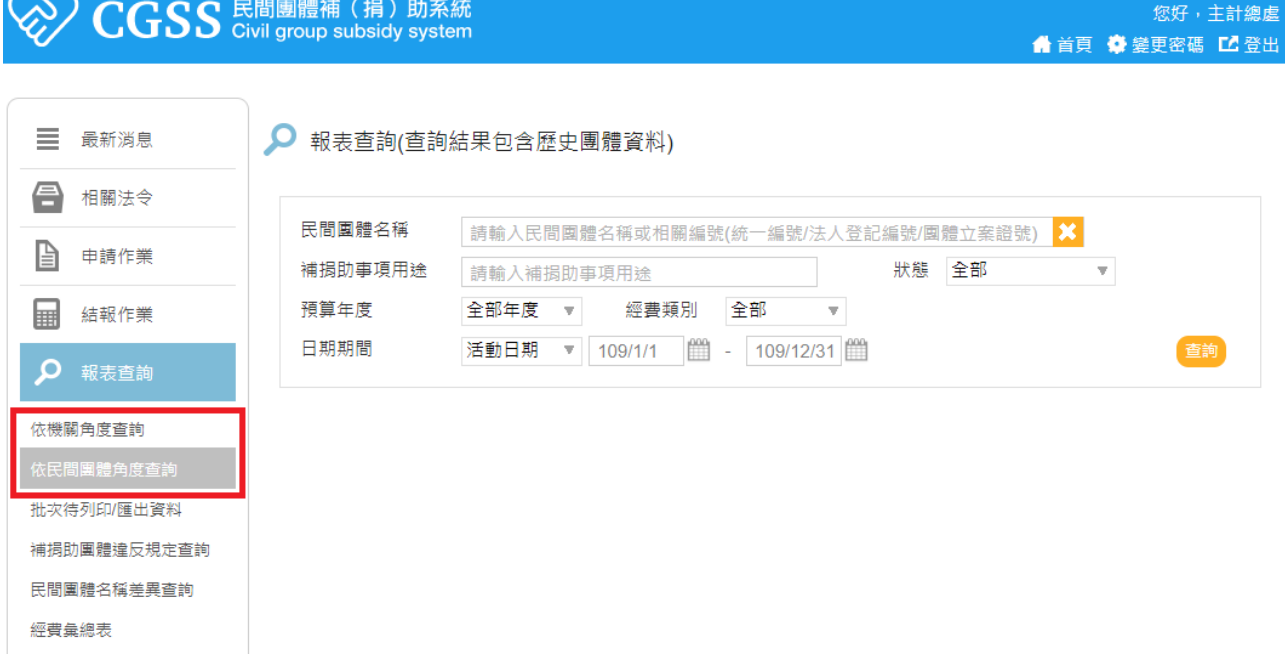

2.如以「依民間團體角度查詢」查詢資料,輸入民間團體名稱或相關編號。

3.可選擇不同的匯出格式,如 Pdf、Excel、Odf。亦可直接「列印」或「儲存查詢結果至

待列印/匯出資料區」做批次處理。

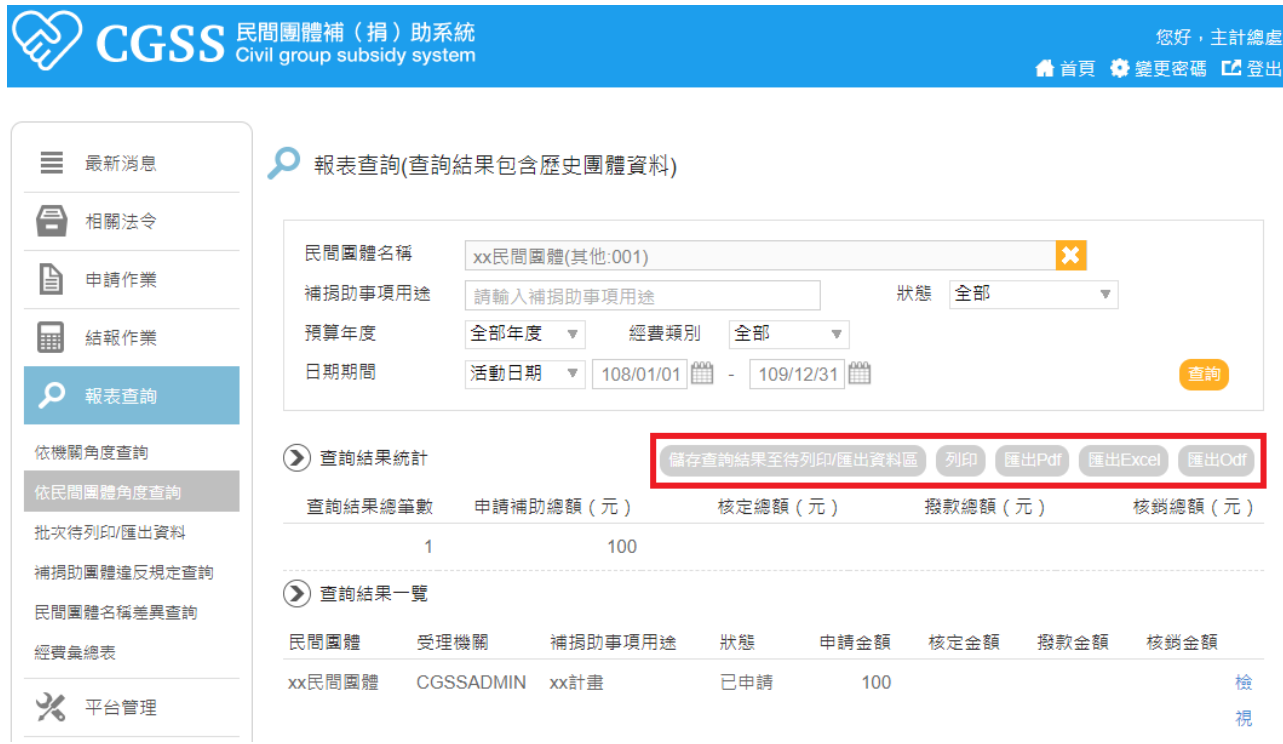

(二) 批次待列印/匯出資料

1. 「依機關角度查詢」與「依民間團體角度查詢」中查詢之結果,可將查詢結果儲存下 來。

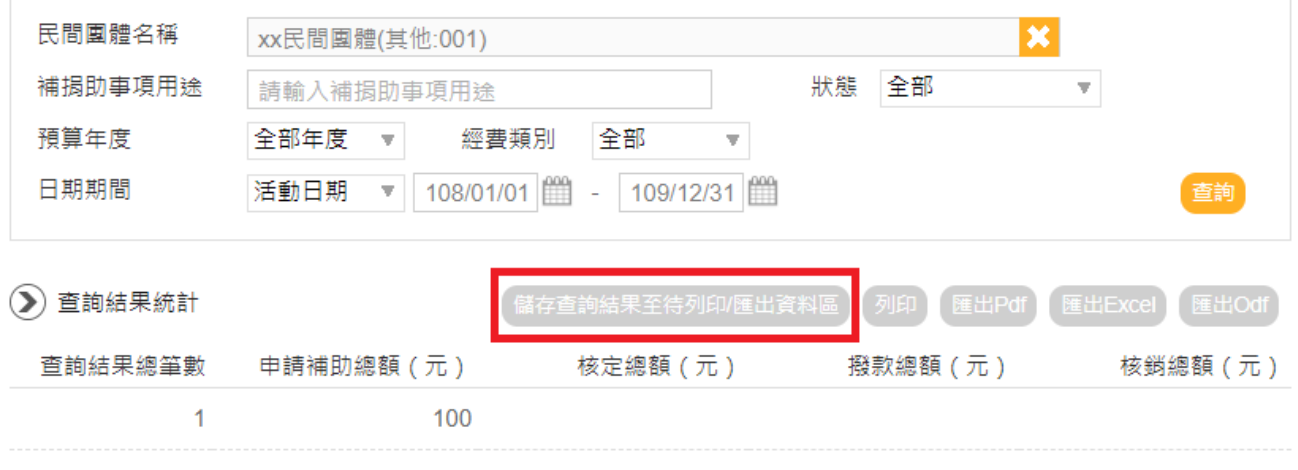

2. 批次列印/匯出先前查詢並儲存之案件資料。

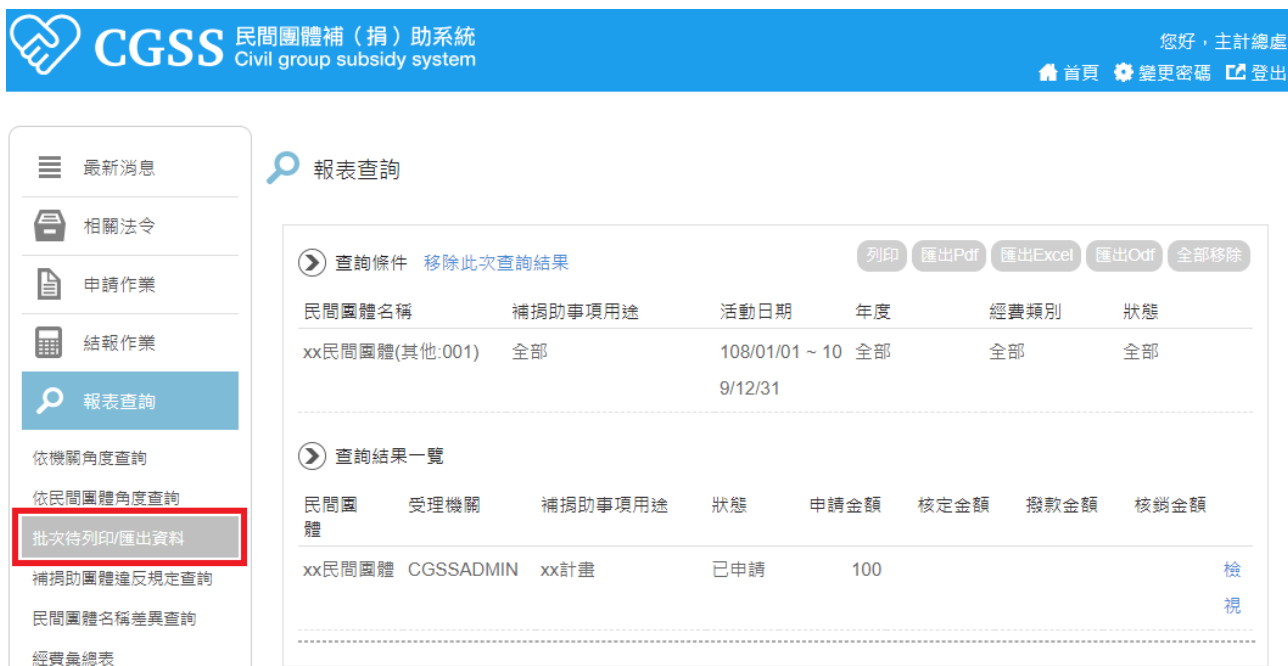

(三) 補捐助團體違反規定查詢

▶ 查詢補 ( 捐 ) 助團體有無違反「中央政府各機關對民間團體及個人補 ( 捐 ) 助預算 執行應注意事項」第 4 點規定之情形。

(四) 民間團體名稱差異查詢

- ▶ 系統每日更新民間團體資料庫與財政部財政資訊中心之「全國營業(稅籍)登記資 料集」之差異報表,提供各機關即時查閱,對於比對不一致部分,各機關應於確認 後逕於系統修正,以維護資料庫正確性。
- > 修正民間團體資料,請參考:申請作業→民間團體資料查詢管理→針對個別團體, 點選「編輯」→編輯民間團體。

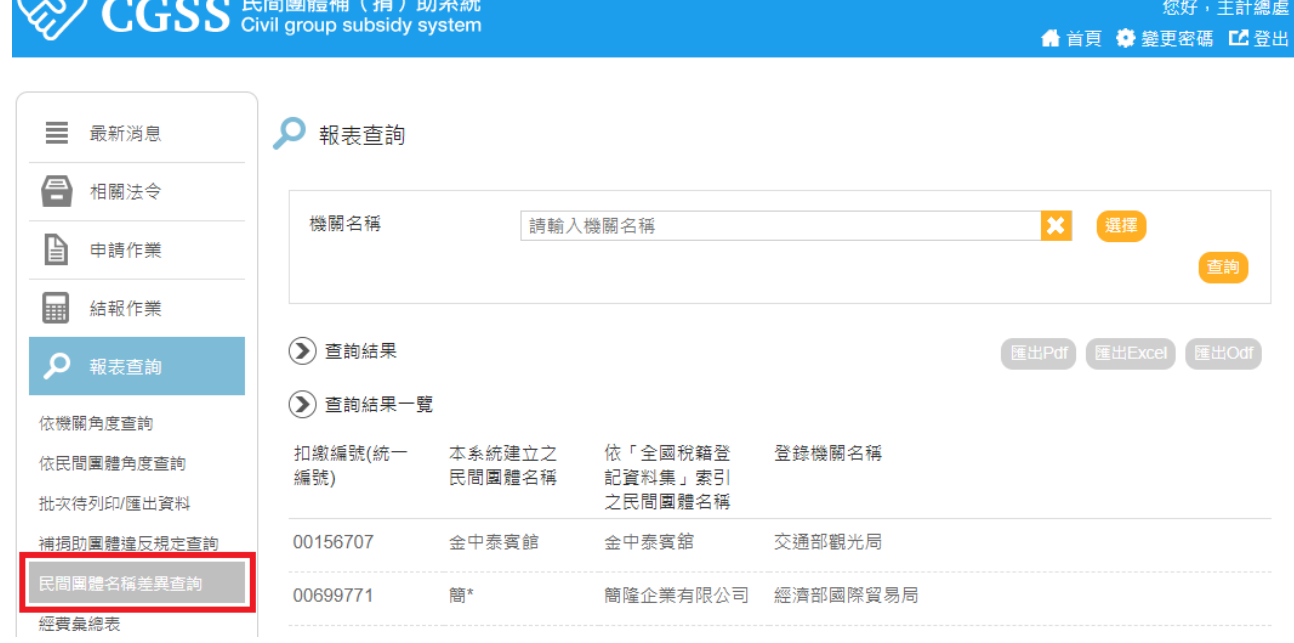

## (五) 經費彙總表

 $\sim$   $\sim$   $\sim$ 

▶ 依「中央政府各機關對民間團體及個人補(捐)助預算執行應注意事項」第7點規 定於機關網站按季公開機關對民間團體及個人補(捐)助案件內容。經費彙總表僅 列示登載於本系統之補助民間團體部分。

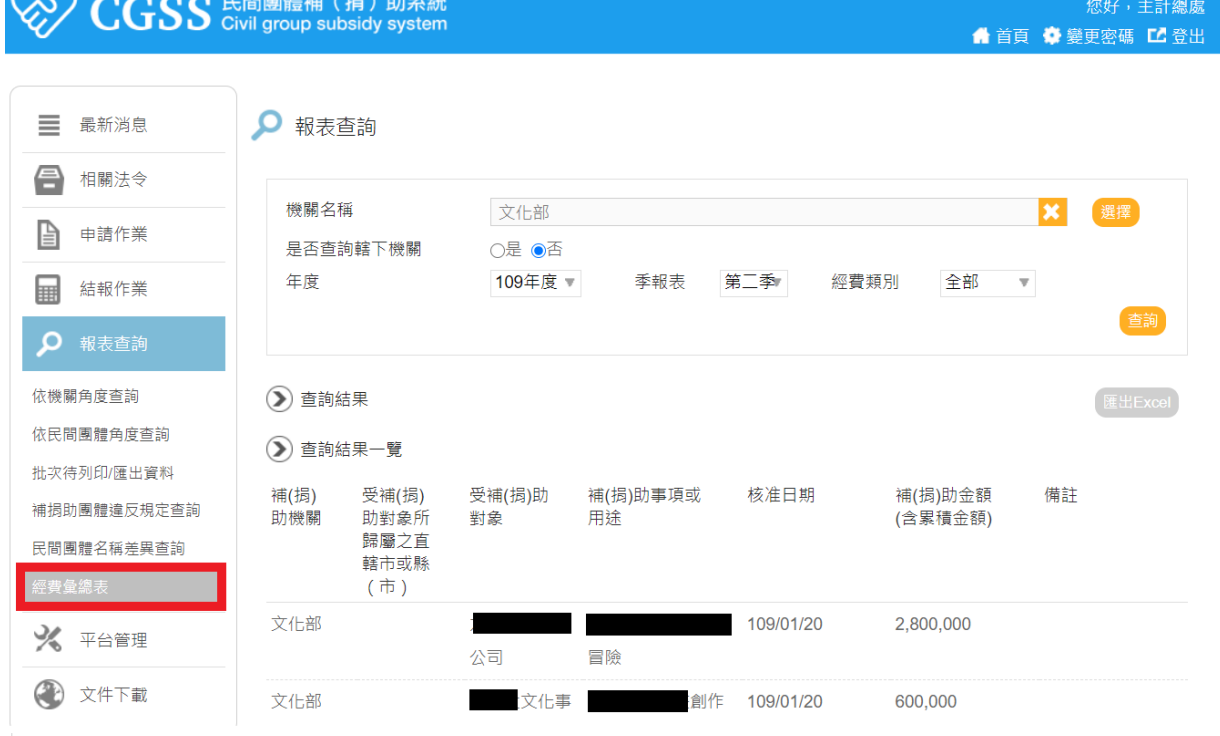

## 五、 平台管理

(一) 帳號權限管理

- 1. 機關向系統管理者申請取得帳號後,即為「機關管理者」。
- 2. 「機關管理者」可建立本機關及所屬之帳號,並可設定權限為「機關管理者」或「一 般使用者」;「機關管理者」可查詢及編輯本機關及所屬之帳號、權限。
- 3. 「一般使用者」之權限分申請案件、結報及查詢,可依實際需要分別設定。

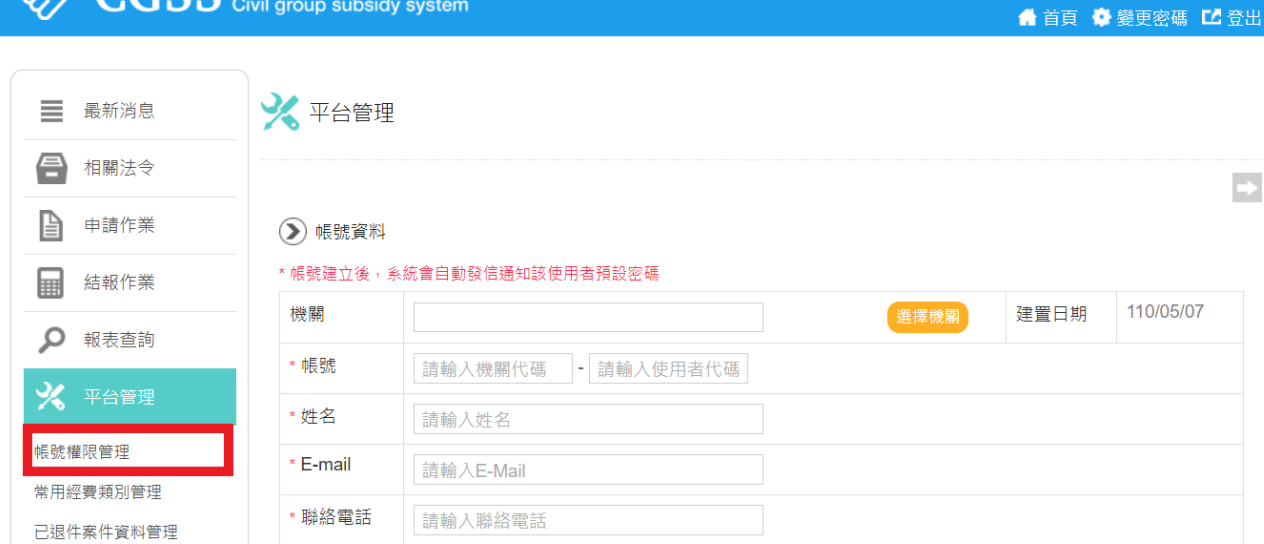

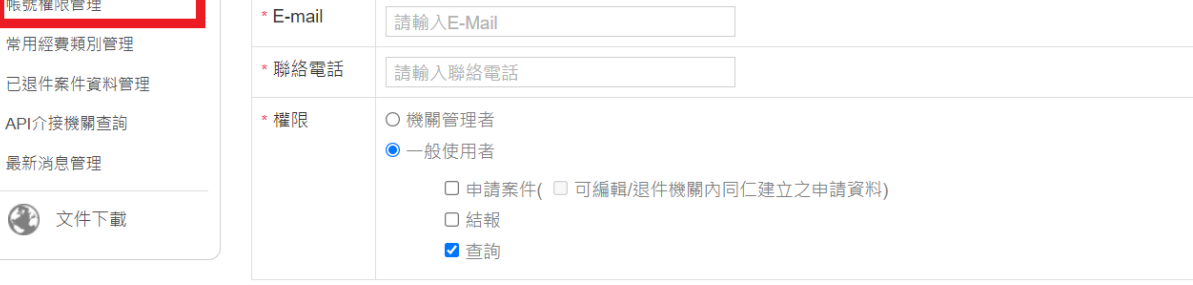

確定取消

您好,主計總處

 $\Rightarrow$ 

(二) 常⽤經費類別管理

最

**CGSS** E間團體補 (捐) 助系統

機關管理者可查詢經費類別中所有建立的工作 / 業務計畫。

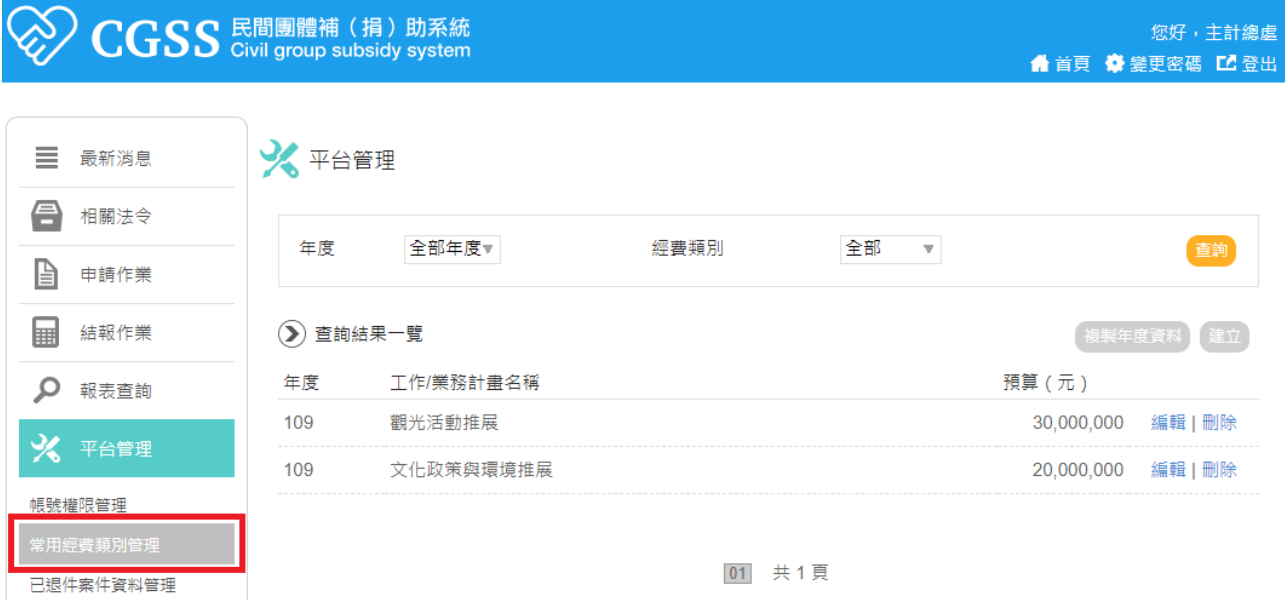

- 1. 點選「建立」,建立工作 / 業務計畫。計畫名稱可參考「預算書計畫名稱」。如無分 支計畫,加總補(捐)助預算科目金額建立。如有分支計畫,名稱登載分支計畫名 稱,並加總其補(捐)助預算科目金額。
- 2. 點選「複製年度資料」,可建立多筆⼯作/業務計畫。
- 3. 點選「編輯」,編輯特定工作 / 業務計畫。

4. 點選「刪除」,刪除特定工作 / 業務計畫。

(三) 已退件案件資料管理

機關管理者可查詢本機關所有退件資料。可做條件查詢並匯出查詢結果。

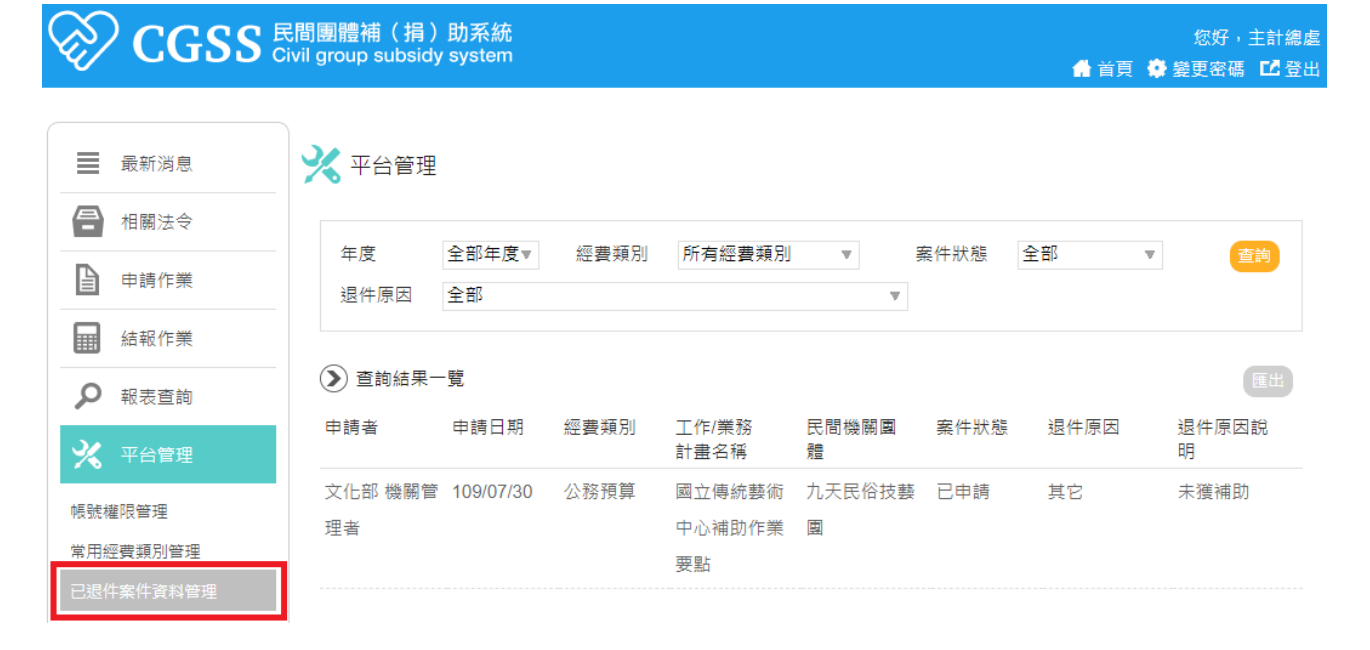

## 六、 文件下載

**▶** 使用者可就「法規、作業程序」、「系統介接、操作手冊、O&A」、「申請表件」及 「歷次功能增修說明」等分類作文件下載參用。

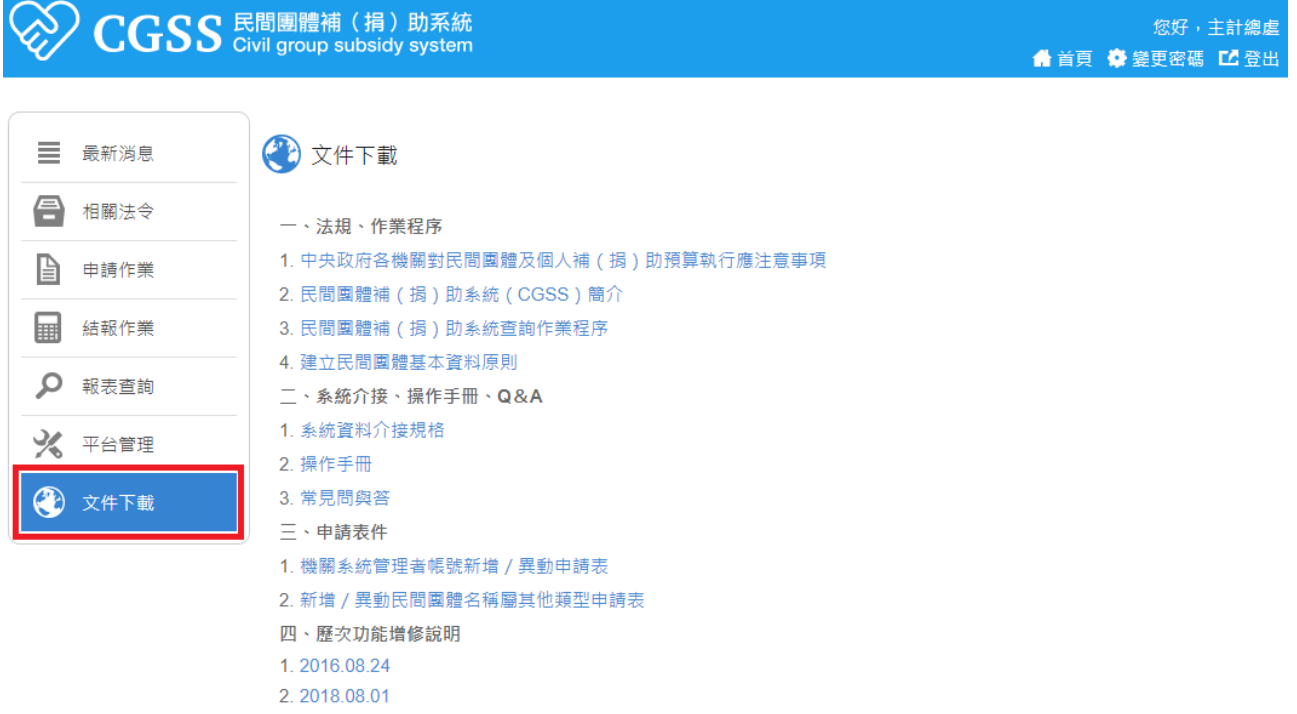

3.2020.08.03